To sign up for Zoom, click link <u>https://zoom.us/</u>

| SOLUTIONS - PLANS & PRICING CONTAI       | CT SALES                                             |                                                      |         |                                                | RESOURCES - SL   |
|------------------------------------------|------------------------------------------------------|------------------------------------------------------|---------|------------------------------------------------|------------------|
| Personal Meeting                         |                                                      |                                                      | N A MEE | ALTERNE DELLAR                                 | SIGN UP, IT'S FR |
| Free                                     | \$14.99/mo/host                                      | * Minimum of 10 hosts                                | 0       | * Minimum of 50 hosts                          |                  |
| Sign up, It's Free                       | Buy Now                                              | Buy Now                                              |         | Contact Sales                                  |                  |
| Host up to 100 participants ()           | All Basic features +                                 | All Pro features +                                   |         | All Business features +                        |                  |
| Unlimited 1 to 1 meetings                | Includes 100 participants<br>Need more participants? | Includes 300 participants<br>Need more participants? | 6       | Enterprise includes 500<br>participants        |                  |
| 40 mins limit on group meetings <a>[</a> | Meeting duration limit is 24 hrs                     | Dedicated phone support                              | Ŭ       | Enterprise Plus includes 1,000<br>participants |                  |
| Unlimited number of meetings             | User management 🕜                                    | Admin dashboard                                      | 0       | Unlimited Cloud Storage                        |                  |
| Online support                           | Admin feature controls                               |                                                      | 0       | Dedicated Customer Success                     |                  |
| + Video Conferencing Features            | Reporting 0                                          |                                                      | 0       | Manager<br>Executive Business Reviews          |                  |
| + Web Conferencing Features              | Custom Personal Meeting ID                           | deployment                                           |         | Executive Business Reviews                     |                  |
| + Group Collaboration Features           | Assign scheduler                                     |                                                      | 0       | and Zoom Rooms                                 |                  |
| + Security                               | 1GB of MP4 or M4A cloud                              |                                                      | 0       |                                                |                  |
|                                          | recording                                            | Company branding                                     | 0       |                                                |                  |
|                                          | REST API                                             | Custom emails                                        | 0       |                                                |                  |
|                                          | Skype for Business (Lync) ()<br>interoperability     | LTI integration                                      | 0       |                                                |                  |

### Enter your "email address"

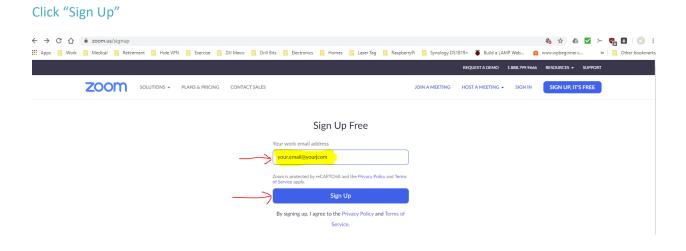

#### You will see the following screen.

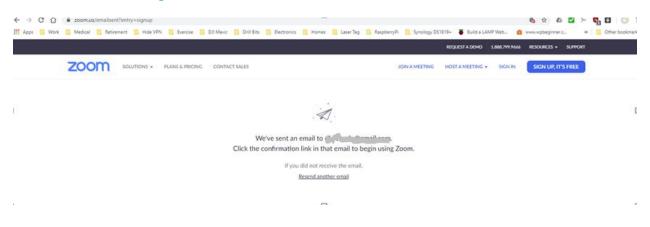

#### Go to your email account and open the "Zoom" email

| = M Gmail | ۹ | Search | mail |   |   |   |          |         |      | ·                                         |                                    |    | 2     |
|-----------|---|--------|------|---|---|---|----------|---------|------|-------------------------------------------|------------------------------------|----|-------|
| Compose   |   | •      | 0    | Î | Ŷ | C | Đ        |         |      |                                           | 1-100 of 833 <                     | Ť  | \$    |
|           |   | ☆ 🕨    | Zoom |   |   |   | Please a | ctivate | your | r Zoom account - Welcome to Zoom! To acti | vate your account please click the | 8: | 21 AM |

#### Click "Activate Account"

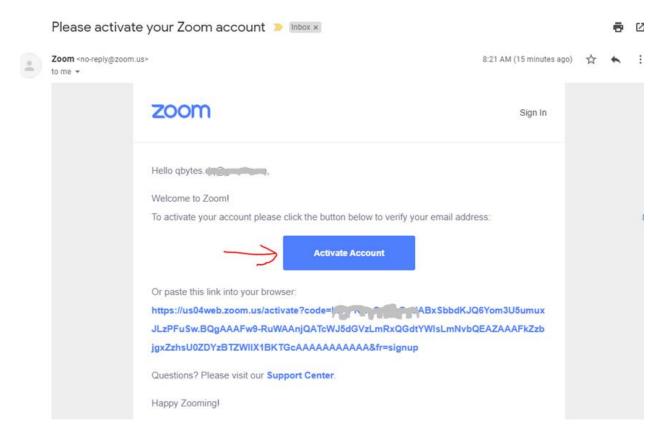

## Enter your personal information

### Click "Continue"

| SOLUTIONS - PLANS & PRICING CONTACT SALES | JOIN A MEETING HOST A MEETING - SIGN IN SIG                                                                                                    |
|-------------------------------------------|----------------------------------------------------------------------------------------------------|
| 1 Account Info 2 In                       | wite Colleagues 3 Test Meeting                                                                                                    |
|                                           | Welcome to Zoom<br>Hi, qbytes.jaf@gmail.com. Your account has been successfully created. Please list<br>your name and create a password to continue. |
|                                           | First Name       Last Name       Password                                                                                                    |
|                                           | Confirm Password By signing up, I agree to the Privacy Policy and Terms of Service. Continue                                                         |

# If you don't have anyone to invite, click "Skip this step"

| zoom | SOLUTIONS - | PLANS & PRICING | CONTACT SALES |              |                    |                      | SCHEDULE A MEETING        | JOIN A MEETING    |
|------|-------------|-----------------|---------------|--------------|--------------------|----------------------|---------------------------|-------------------|
|      |             |                 |               | 1 Account la | nfo 2 Invite Colle | agues 3 Test Meeting |                           |                   |
|      |             |                 | 7.            |              |                    | Don't Zoom A         |                           | oday! Why invite? |
|      | <           |                 |               | er 💽         |                    | name@domain.com      |                           |                   |
|      |             | <u>_</u>        |               | AT .         |                    | name@domain.com      |                           |                   |
|      |             |                 | S a strand    |              |                    | name@domain.com      |                           |                   |
|      |             |                 |               |              |                    | I'm not a robot      | reCAPTCHA<br>Privacy-Tama |                   |
|      |             |                 | 97            | 1            | 1                  | Invite               | Skip this                 | step              |

You will be prompted to download the software to install.

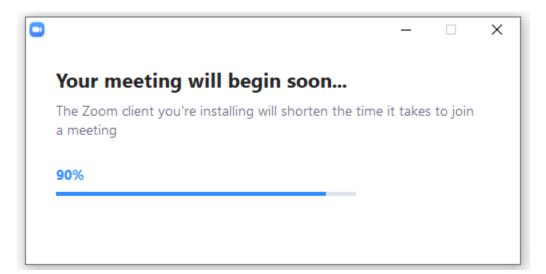

#### Once launched, click "Start Meeting Now".

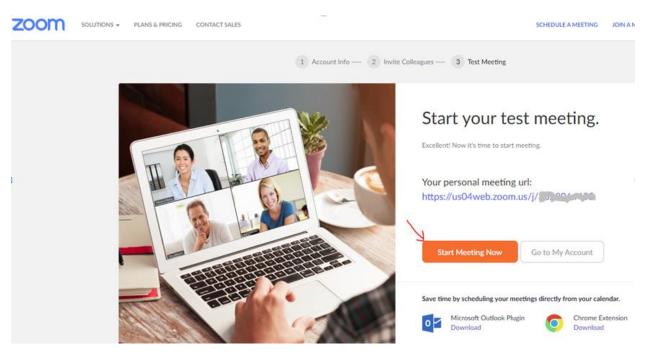

### Now click "Open Zoom"

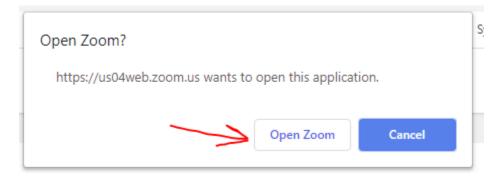

Before joining the meeting, click "Test Speaker and Microphone".

Follow the instructions:

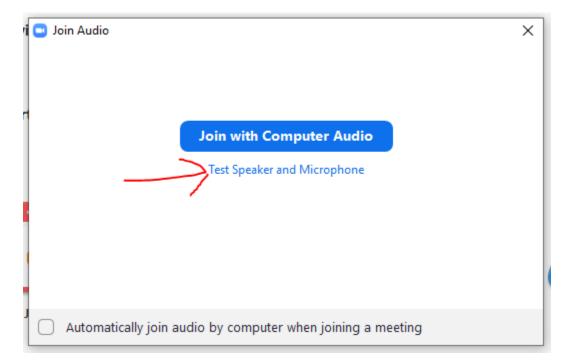

Highlighted below is the link to share with your clients.

To Enable video

To End meeting

| Zoom Meeting ID 2019 400 4 100 |                          |                                          |               | - 1 | o x       |
|--------------------------------|--------------------------|------------------------------------------|---------------|-----|-----------|
| <b>0 a</b>                     |                          | Talking: john fisher                     |               |     |           |
|                                |                          |                                          |               |     |           |
|                                |                          |                                          |               |     |           |
|                                |                          |                                          |               |     |           |
|                                | Meeting Topic:           | john fisher's Personal Meeting Room      |               |     |           |
|                                | Host:                    | john fisher                              |               |     |           |
|                                | Invitation URL:          | https://us04web.zoom.us/j/arcavine       |               |     |           |
|                                |                          | Copy URL                                 |               |     |           |
|                                | Participant ID:          | 36                                       |               |     |           |
|                                |                          |                                          |               |     |           |
|                                |                          |                                          |               |     |           |
|                                |                          |                                          |               |     |           |
|                                | •                        | l i i i i i i i i i i i i i i i i i i i  | <b>1</b> 0    |     |           |
|                                | Join Audio               | Share Screen                             | Invite Others |     |           |
|                                | Computer Audio Connected |                                          |               |     |           |
|                                |                          |                                          |               | ×   |           |
| Δ.                             |                          |                                          |               |     |           |
| 1                              |                          |                                          |               |     | V         |
| 🎍 🔿 🗖 🧄                        |                          | 1+ 11 · · ·                              |               | Fe  | d Meeting |
| Mute Start Video               | in In                    | vite Manage Participants Share Screen Ch | at Record     |     |           |

## Turn on the two options below to remove the need to enable video.

| ZOOM SOLUTIONS - PLANS | 5 & PRICING CONTACT SALES                   | · · ·                                                                                                   | SCHEDULE A MEETING JOIN A MEETING | HOST A MEETING - SIGN OL |
|------------------------|---------------------------------------------|----------------------------------------------------------------------------------------------------|-----------------------------------|--------------------------|
| PERSONAL               | Meeting Recording                           | Felephone                                                                                               |                                   |                          |
| Meetings               | Schedule Meeting                            | Schedule Meeting                                                                                        |                                   |                          |
| Webinars               | In Meeting (Basic)<br>In Meeting (Advanced) | Host video                                                                                              |                                   | Modified Reset           |
| Recordings             | Email Notification                          | Start meetings with host video on                                                                       |                                   |                          |
| ADMIN                  | Other                                       | Participants video<br>Start meetings with participant video on. Participants can change this during the | meeting.                          | Modified Reset           |

If the host has not started the meeting, you will see the following screen:

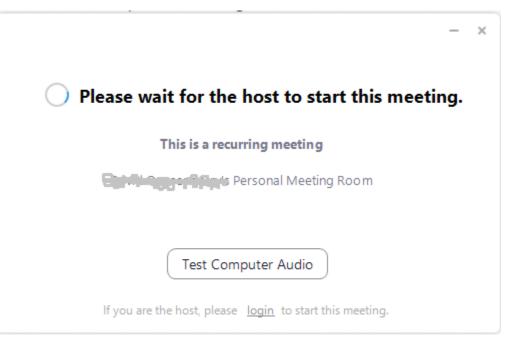

You will receive an email if your clients join without you.

Your meeting attendees are waiting!  $\Sigma$  Inbox x

Zoom <no-reply@zoom.us> to me ▼ Hi there, Please click this URL to start your Zoom meeting: john fisher's Personal Meeting Room, <u>https://us04web.zoom.us/jice.com/us/jice.com/us/jice.co</u>

🔦 Reply 🛛 🗭 Forward